iPhone®、Android® 向けインカムアプリ

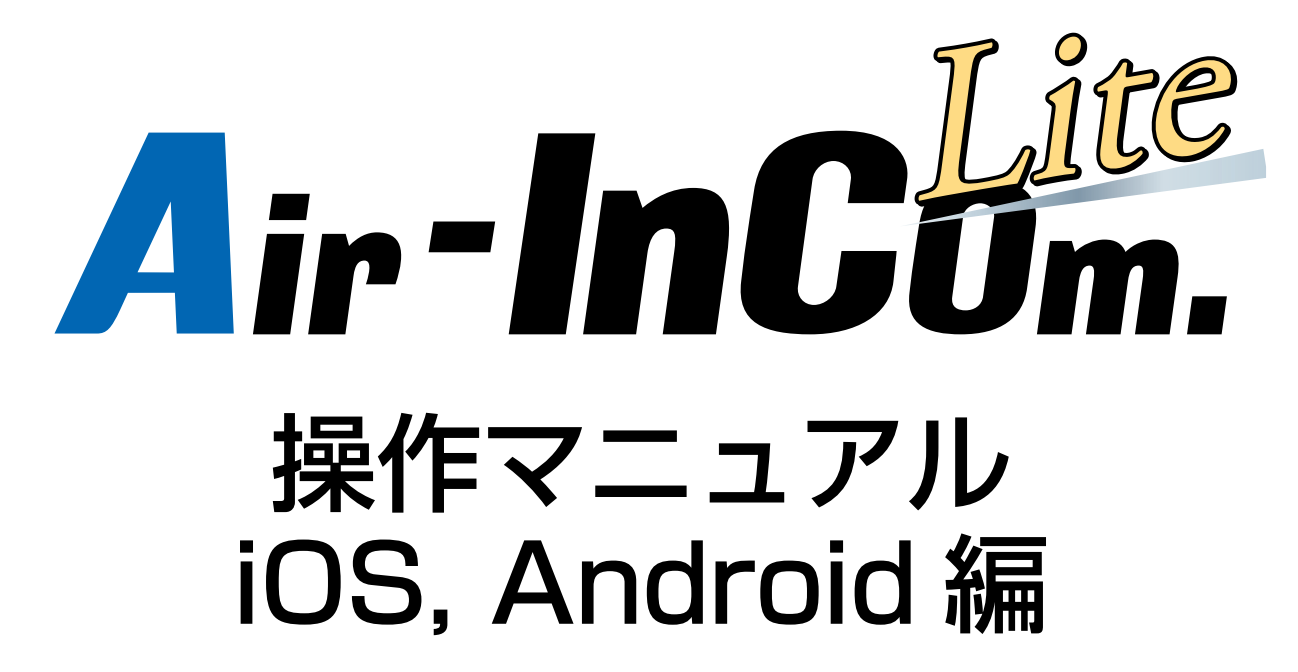

### アルインコ株式会社

(
The C1909977) The C1909977 Settlement of the State of the State of the State of the State of the State of the State of the State of the State of the State of the State of the State of the State of the State of the State

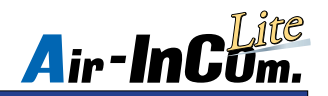

目次

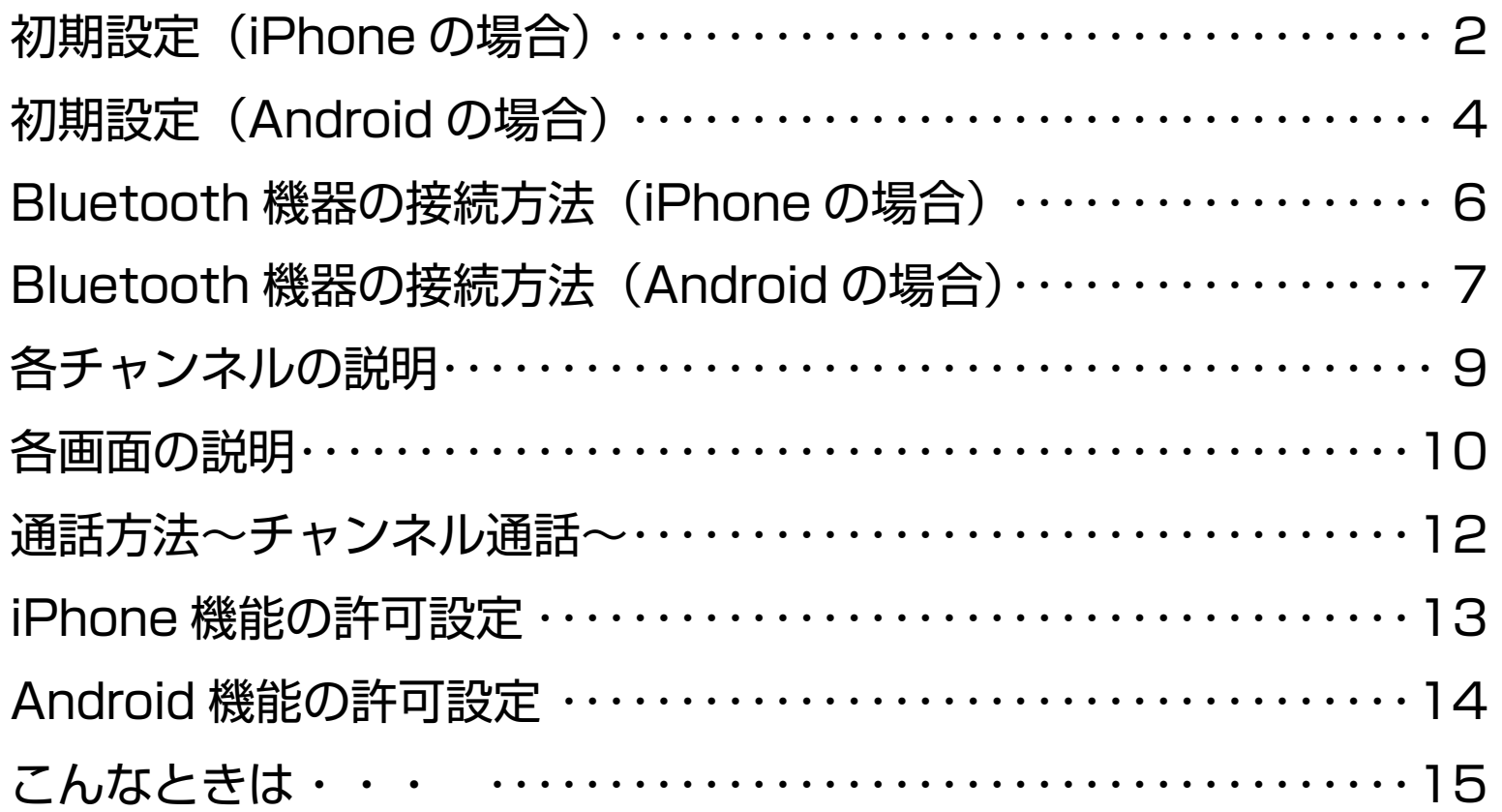

 $\overline{(\ }$ 

 $\,1\,$ 

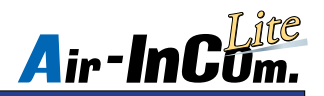

初期設定 (iPhone の場合 ) ※必ずお読みください

はじめに、Air-InCom. Lite のインストールと初期設定を行いましょう。

① App Store で Air-InCom. Lite を インストールします。

② Air-InCom. Lite を開いた後、通知の 送信を許可してください。

③ " ログイン ID"、" パスワード " を入力 し " ログイン " をタップします。

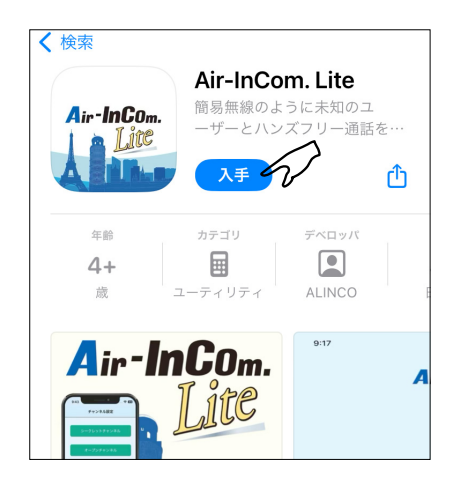

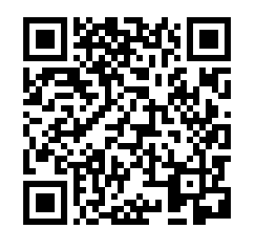

こちらからアクセスできます。

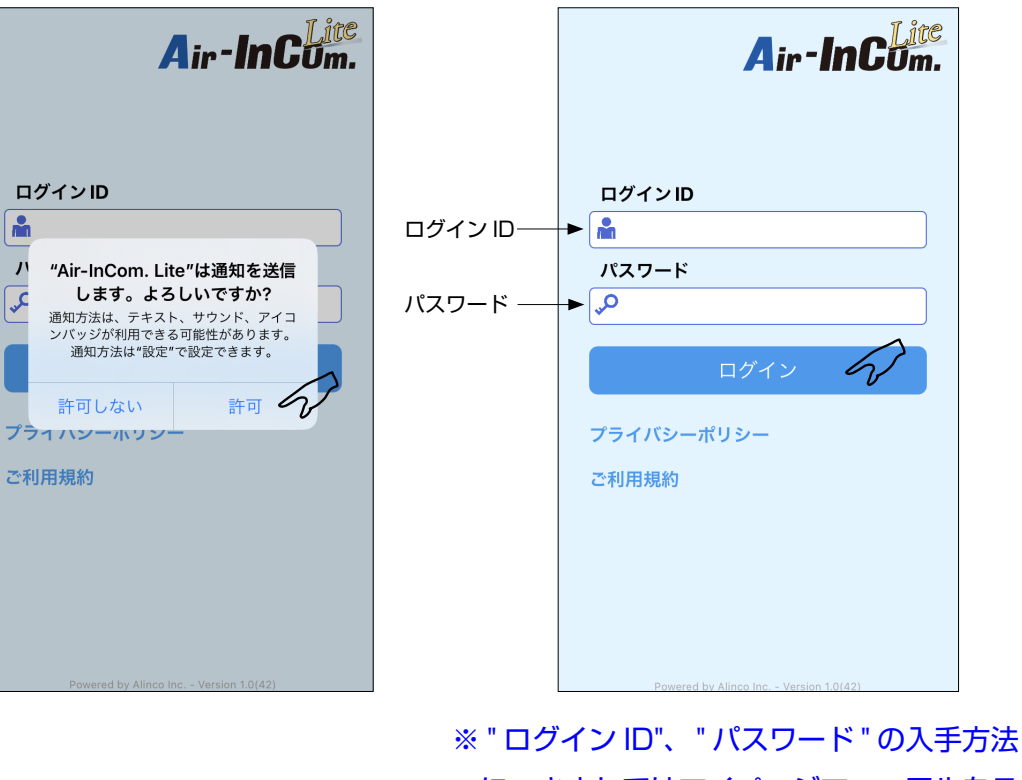

 につきましてはマイページマニュアルをご 確認ください。

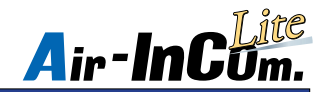

### 初期設定 (iPhone の場合 )

④ "OK" をタップして Bluetooth の使用を許可してくだ

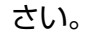

これで初期設定は完了です。

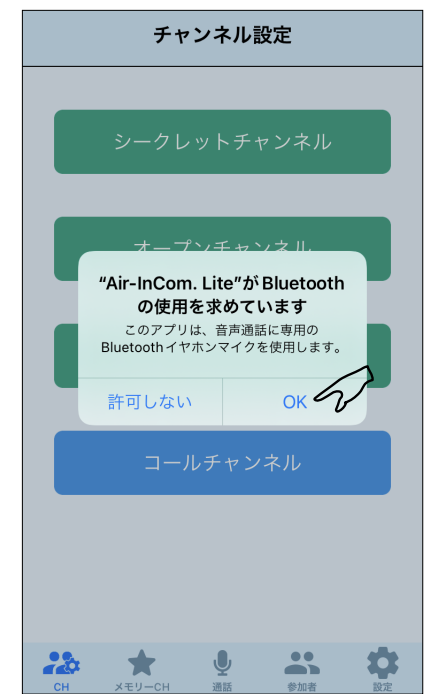

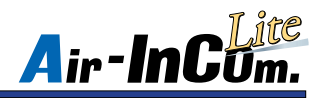

# 初期設定(Android の場合)

※必ずお読みください

- はじめに、Air-InCom. Lite のインストールと初期設定を行いましょう。
- 例)Google Pixel 6a の場合
	- ※表示画面は機種、OS バージョンによって異なります。
	- ① Google Play ストアで Air-InCom.
		- Lite をインストールします。

② Air-InCom. Lite を開いた後、" 他のアプリの上に重ねて表示 " の項目が表示された 場合、許可してください。( 機種、OS バージョンによって表示されない場合があります。)

※ iPhone には対応しておりません。

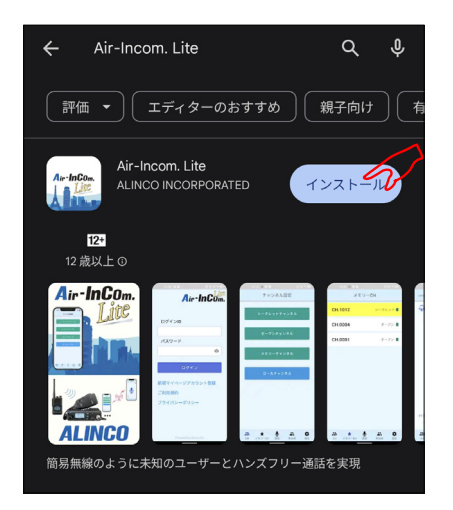

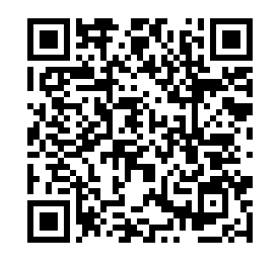

こちらからアクセスできます。

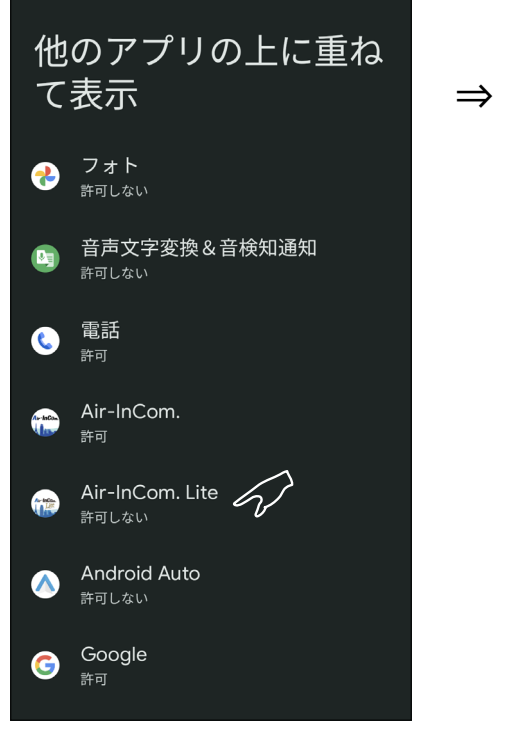

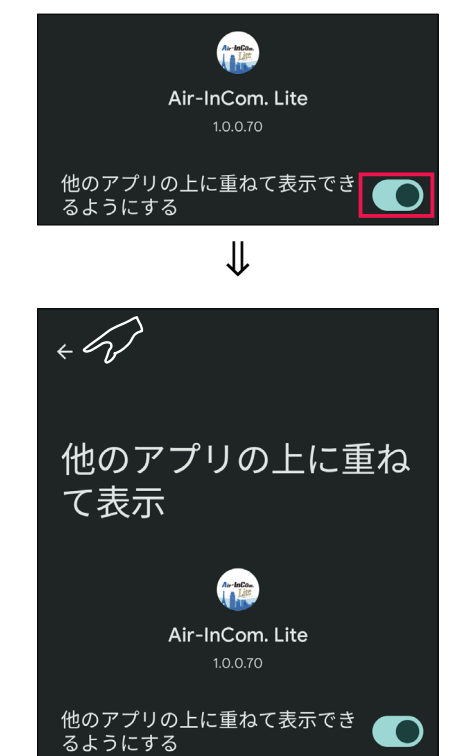

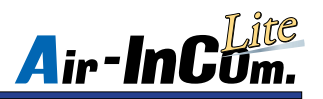

## 初期設定 (Android の場合) ※必ずお読みください

- ③ Air-InCom. Lite を開いた後、位置情報へのアクセスや音声の録音等の要求された アクセスを許可してください。
	- ※アクセスを許可しない場合、アプリを使用することができません。

④ " ログイン ID"、" パスワード " を入力 し " ログイン " をタップします。 これで初期設定は完了です。

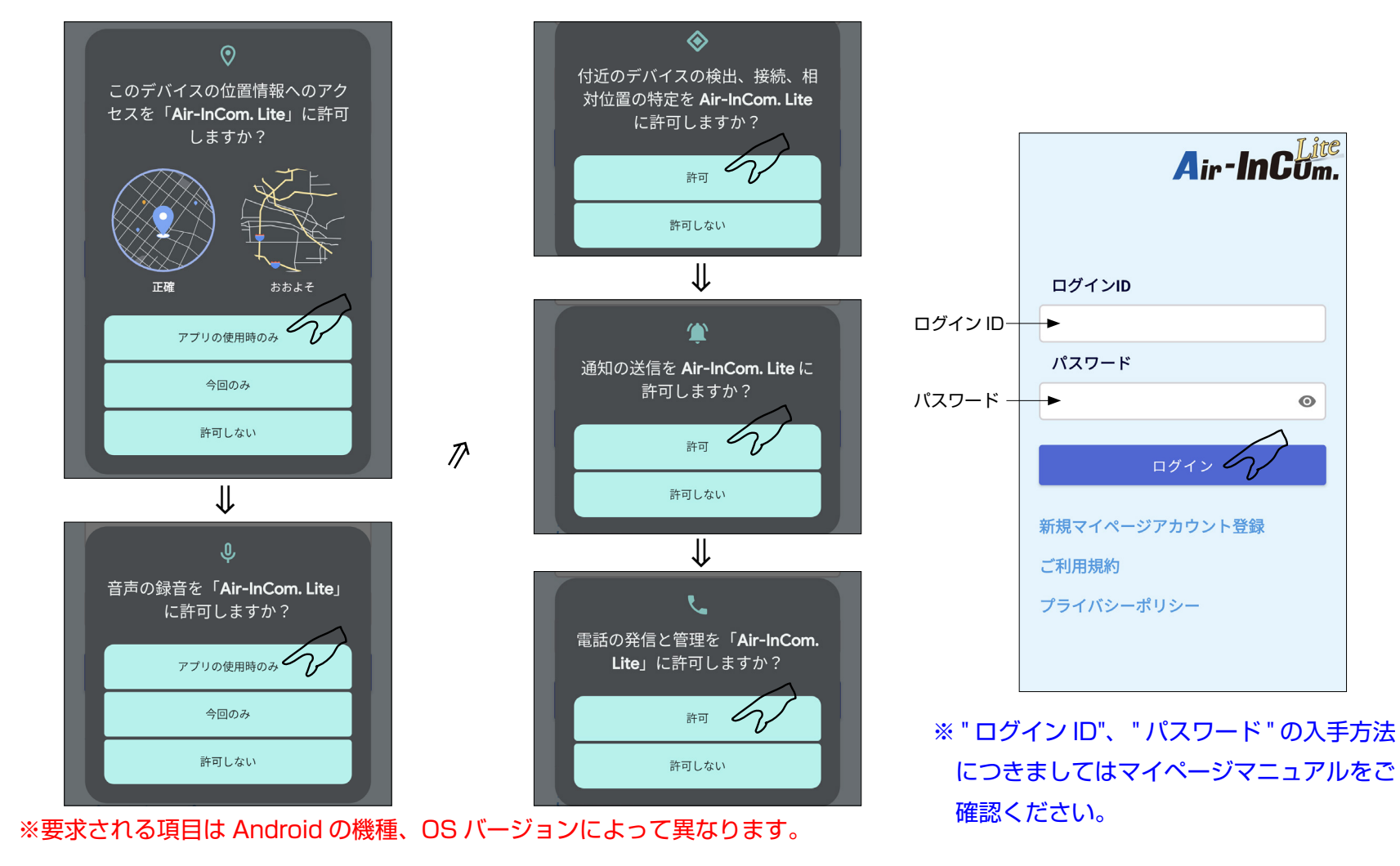

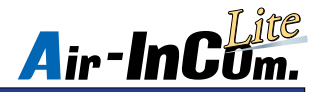

## Bluetooth 機器の接続方法(iPhone の場合)

初期設定がまだの方は、はじめに P.2 ~の " 初期設定 " をお読みください。

初期設定が完了したら Bluetooth 機器を接続します。

① Bluetooth 機器をペアリングモードに します。ペアリングモードに入る方法 は Bluetooth 機器の取扱説明書をご確 認ください。

②スマートフォンの設定を開き、 Bluetooth をタップします。

③ Bluetooth をオンにして、デバイスから ペアリングモードにした Bluetooth 機器 をタップします。その後、" 接続済み " と表示されたら接続完了です。

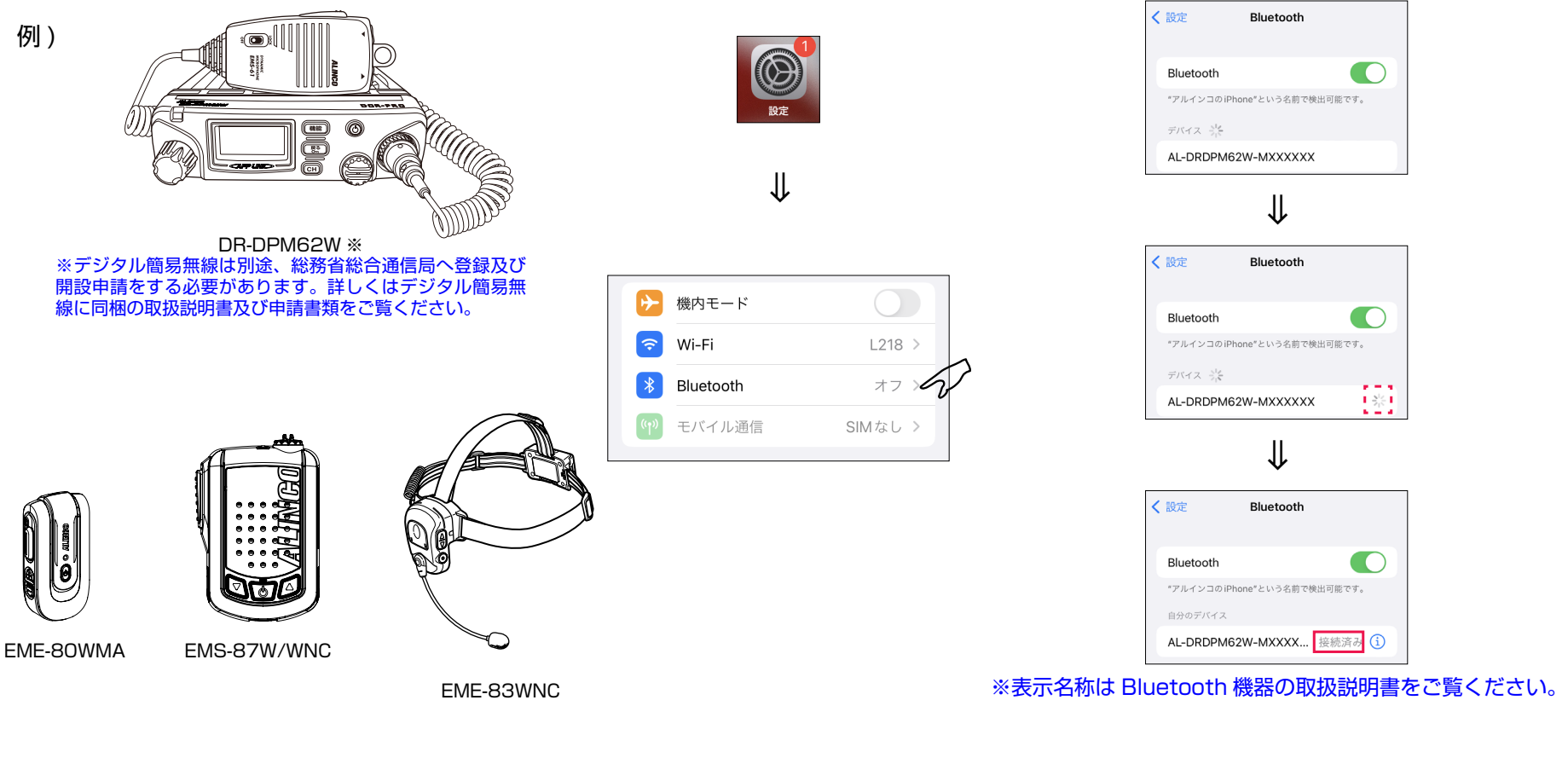

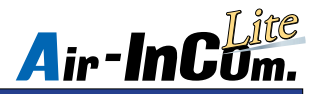

# Bluetooth 機器の接続方法(Android の場合)

初期設定がまだの方は、はじめに P.2 ~の " 初期設定 " をお読みください。

初期設定が完了したら Bluetooth 機器を接続します。

例)Google Pixel 6a の場合

※表示画面は機種、OS バージョンによって異なります。

① Bluetooth 機器をペアリングモードに します。ペアリングモードに入る方法 は Bluetooth 機器の取扱説明書をご確 認ください。

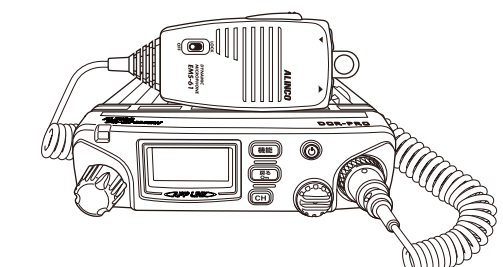

DR-DPM62W ※ ※デジタル簡易無線は別途、総務省総合通信局へ登録及び 開設申請をする必要があります。詳しくはデジタル簡易無 線に同梱の取扱説明書及び申請書類をご覧ください。

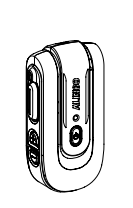

例)

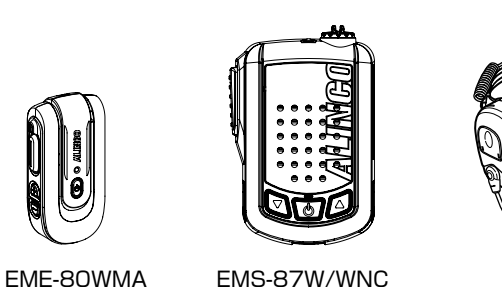

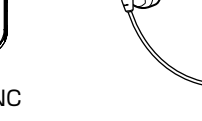

EME-83WNC

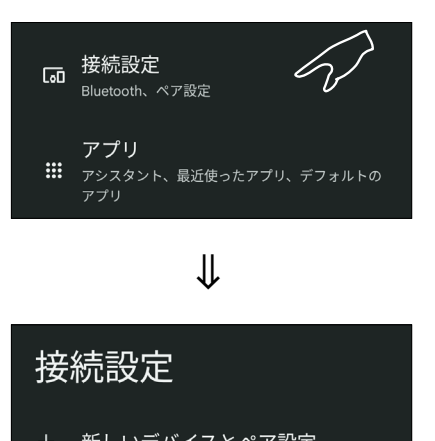

⇒

 $\overline{O}$ 

+ 新しいデバイスとペア設定

> すべて表示

保存済みのデバイス

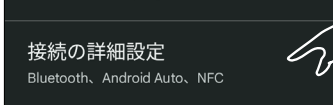

②スマートフォンの設定を開き、Bluetooth を ON にします。

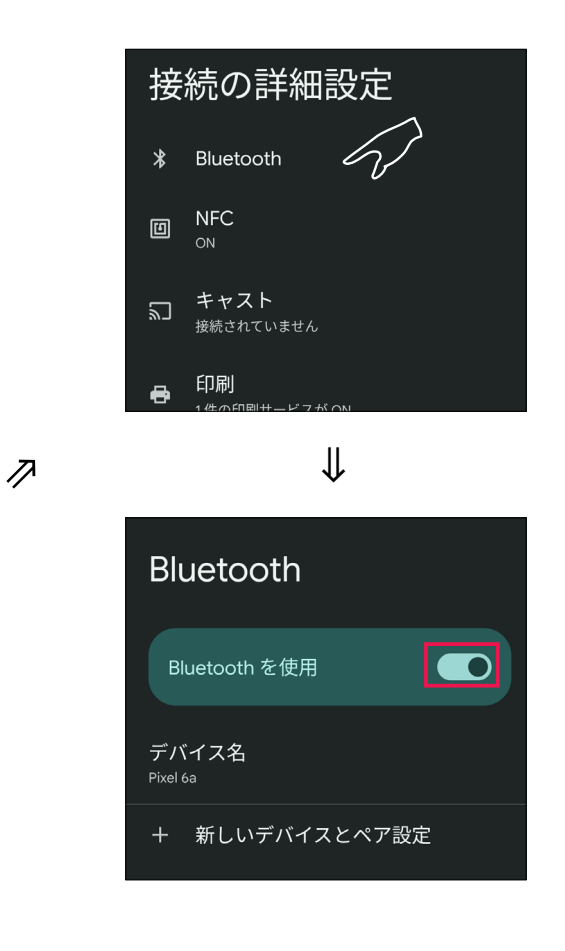

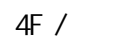

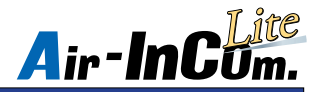

# Bluetooth 機器の接続方法(Android の場合)

③デバイスからペアリングモードにした Bluetooth 機器をタップします。ペア設定を要求されますので許可してください。 その後、" 接続済み " と表示されたら接続完了です。

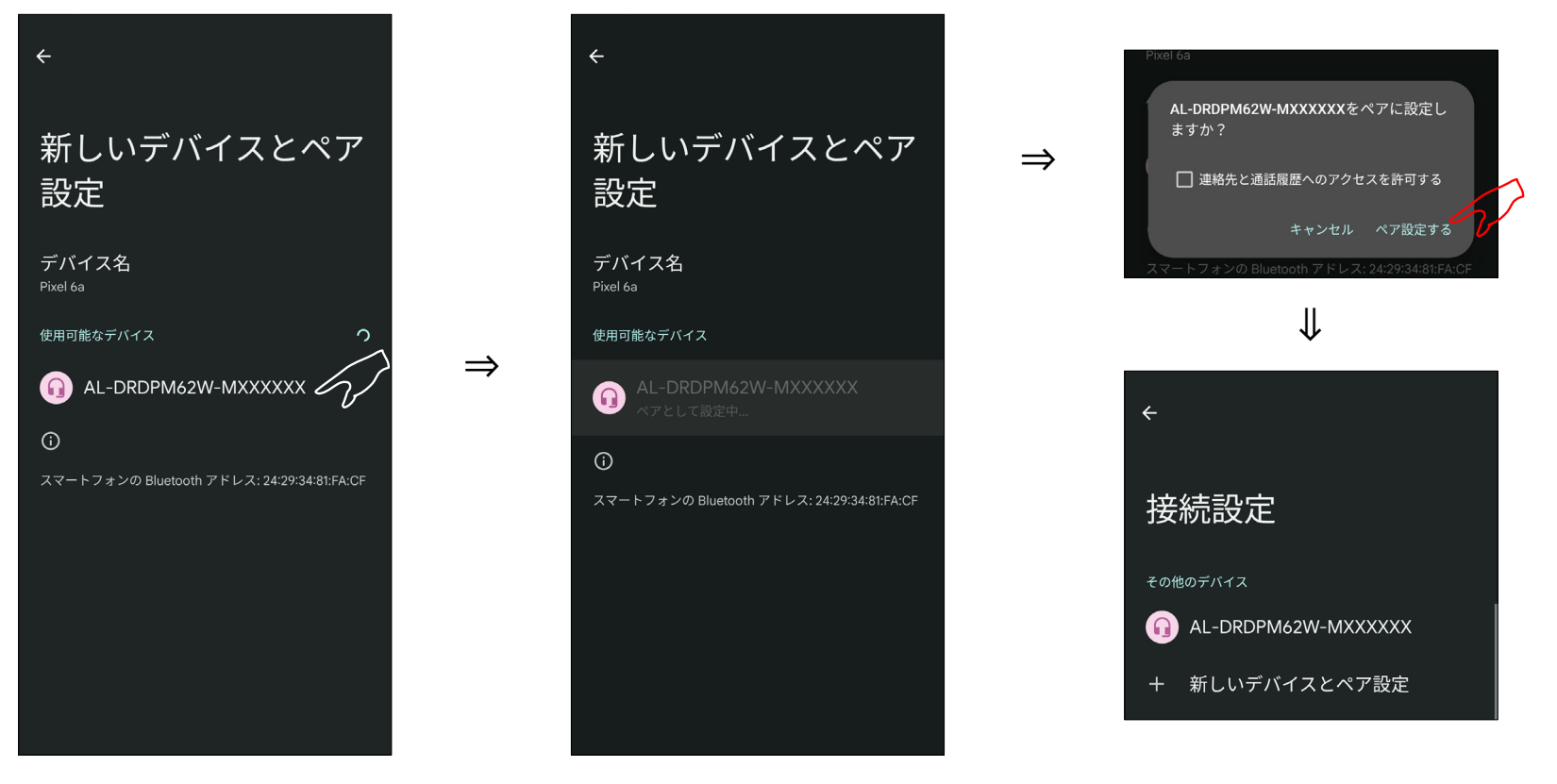

※表示名称は Bluetooth 機器の取扱説明書をご覧ください。

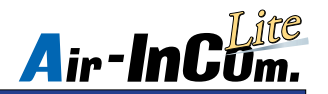

### 各チャンネルの説明

### シークレットチャンネル

ホスト (チャンネルの所有者) が許可したユーザーだけが通話できるチャンネルです。1つのシークレットチャンネルに必ず1人のホストが必 要です。このチャンネルでの通話を希望する場合には、該当チャンネルのホストに許可を求めて下さい。ご自身がホストになる場合には、別途 マイページから登録してください。マイページの使用方法につきましてはマイページマニュアルをご確認ください。

### オープンチャンネル

 誰でも自由に通話できるチャンネルです。空きチャンネルで仲間同士で通話したり、他の人の通話に参加することもできます。通話内容は、そ のチャンネルの参加者全員が聞くことができますので、通話を他のユーザーに聞かれたくない場合には、シークレットチャンネルでの通話をお 薦めします。

### メモリーチャンネル

 オープンチャンネルまたはシークレットチャンネルでお気に入り登録されたチャンネルだけを表示します。良く使うチャンネルを登録しておく とチャンネルを探すときに便利です。

### コールチャンネル

呼び出し用のチャンネルです。通話相手を呼び出した後は別のチャンネルに移ってから通話してください。

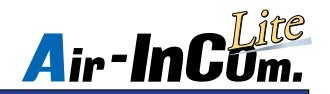

各画面の説明

チャンネル設定画面

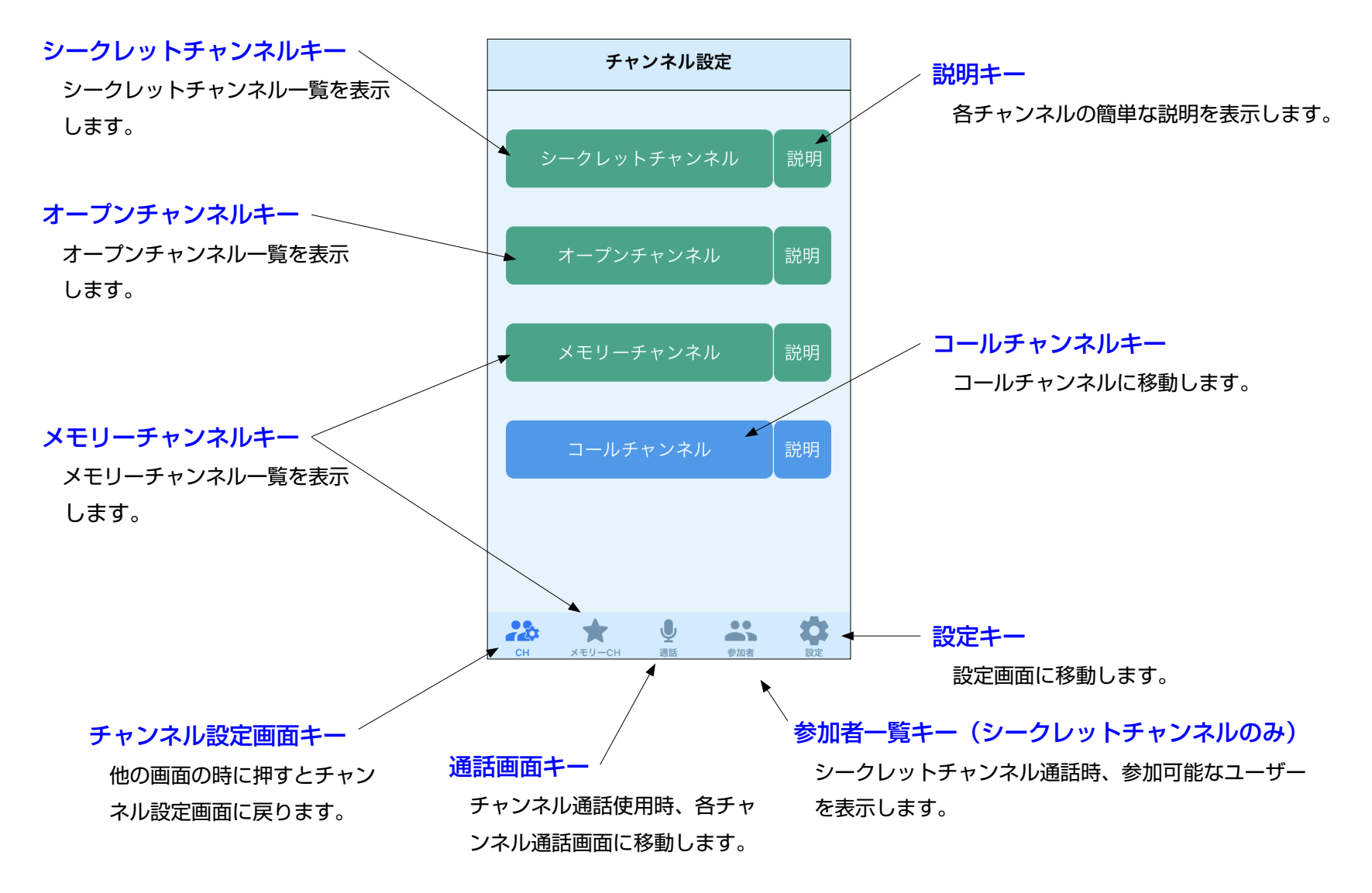

 $($   $C1909977)$   $3-17-2$   $4F /$   $1-9-5$  URL : https : //www.exseli.com/

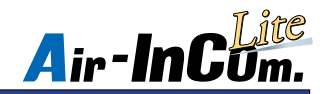

### 各画面の説明

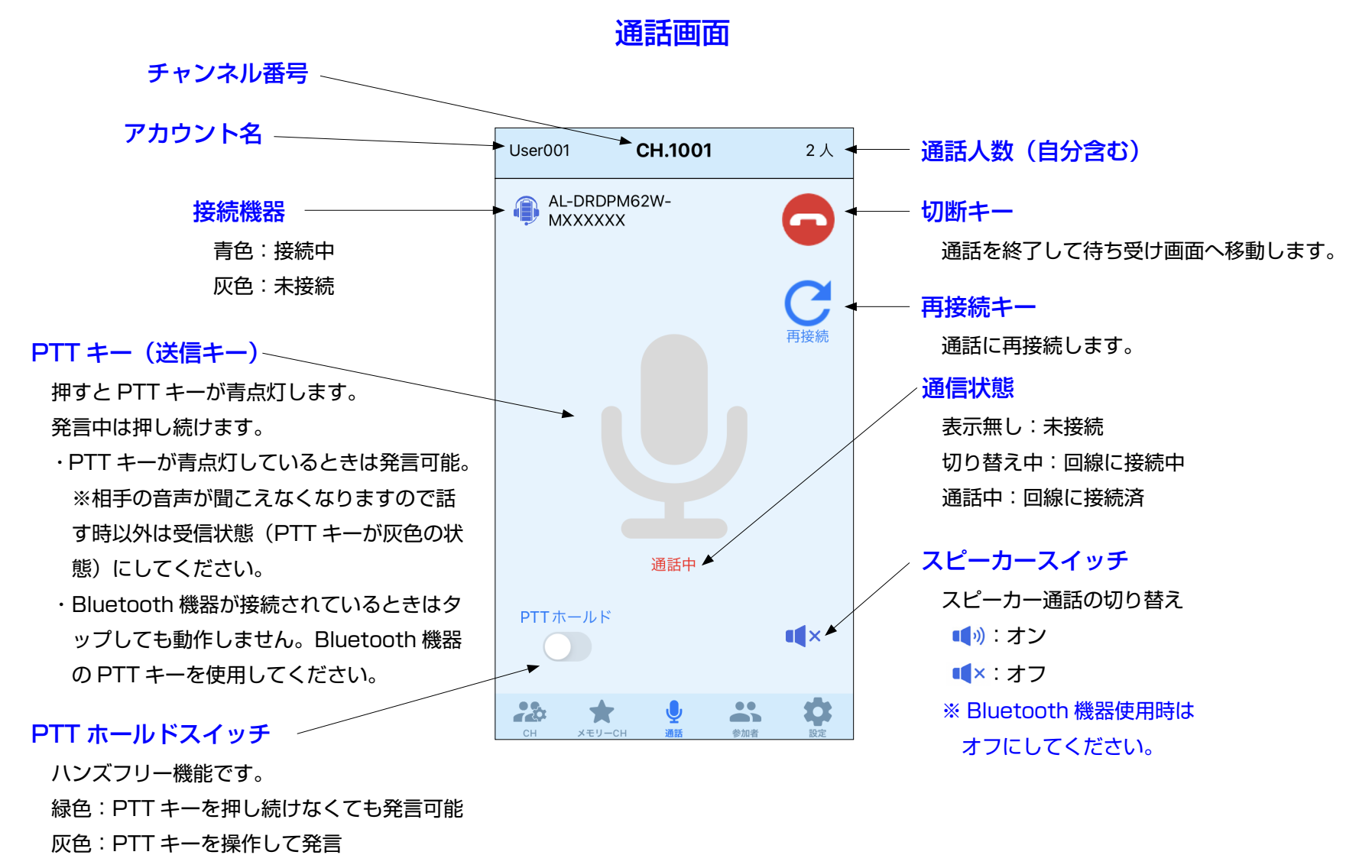

※本アプリ対応無線機、EMS-87W/WNC、EME-83WNC 使用時はオフにしてください。

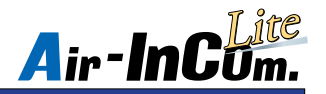

**通話方法~チャンネル通話~** 

1 対 1 または複数名で通話できます。自分含め 1 ~ 4 人通話している場合、チャンネルリストに表示されるチャンネルが黄色点灯し、5 人以上通話している場合、橙色に点灯します。

※以下シークレットチャンネルを用いて説明していますが、オープンチャンネルも同様です。

① Air-InCom. lite にログインしてチャンネルを タップします。その後、使用するチャンネル番 号をタップします。

③相手と回線が接続されると赤文字で " 通話中 " と表示されます。

発言するときは "PTT キー " を押して PTT キーを青点灯させてください。

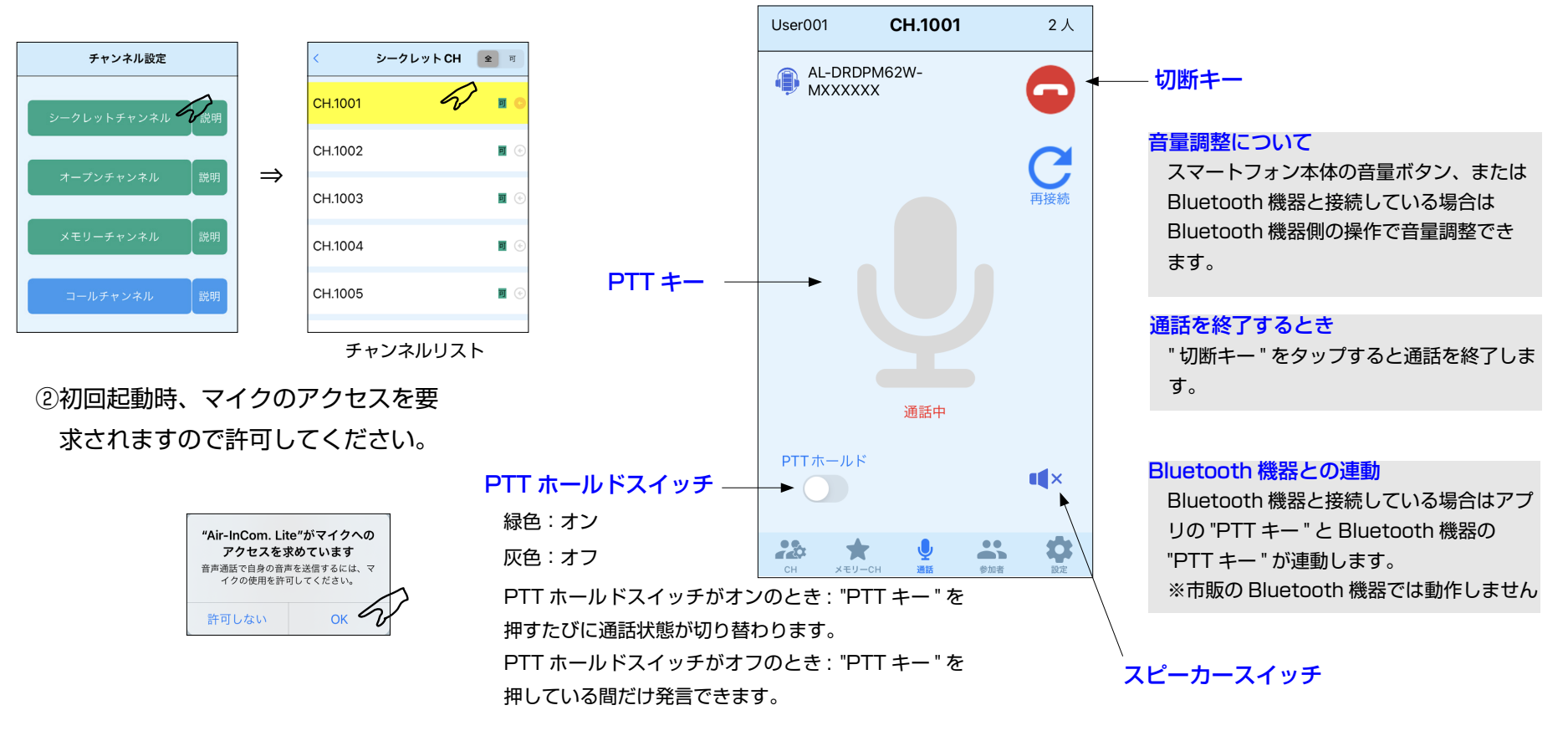

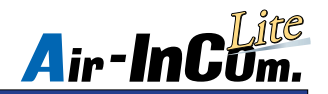

### iPhone 機能の許可設定

設定アプリから Air-InCom. Lite をタップします。

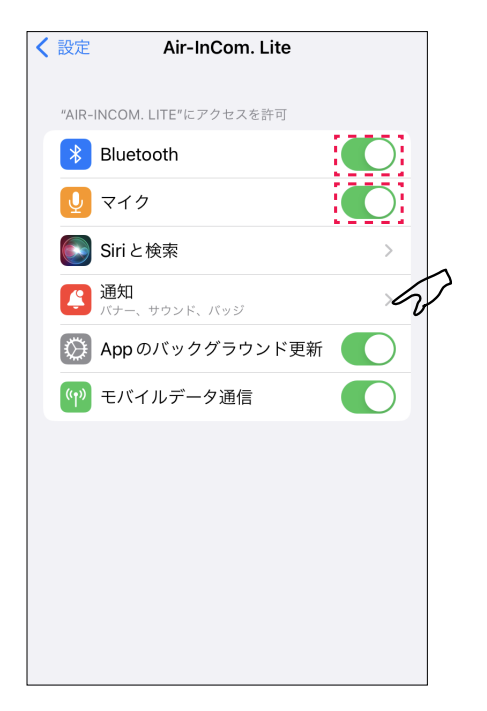

初期設定後、設定アプリ内の Bluetooth、 マイクがオンになっていることを確認して ください。また、通知をタップして"通知 を許可 " がオンになっていることを確認し てください。

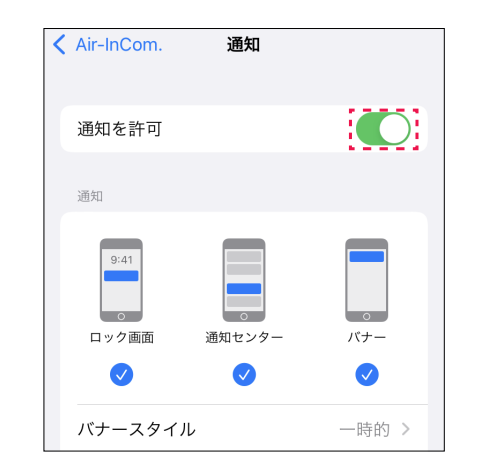

⇒

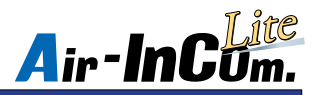

## Android 機能の許可設定

設定アプリで Air-InCom. Lite を選び、権限を選択した後、初期設定時に許可した項目が選択されているかを確認してく ださい。

例)Google Pixel 6a の場合

※表示画面は機種、OS バージョンによって異なります。

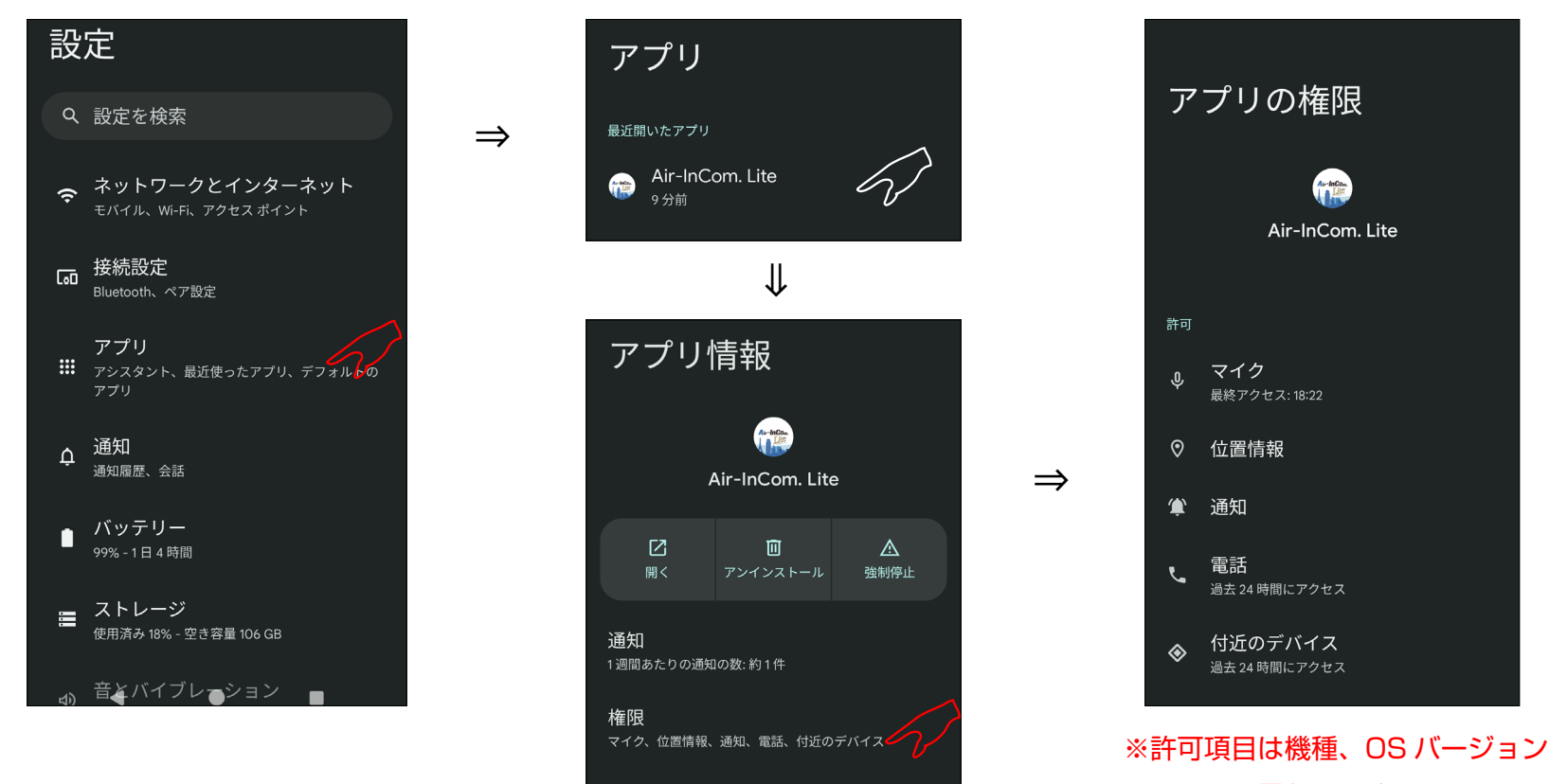

によって異なります。

ストレージとキャッシュ 34.46 MB使用 (内部ストレージ)

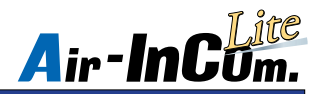

### こんなときは・・・

#### 症状 . 通話中、音が出ない。音が小さい。

原因 . 音量がミュートになっている。音量が小さすぎる。送信できていない。

ネットワークが不安定になっている。

#### 処置 . 以下の方法をお試しください。

- ・ミュートを解除してください。適切な音量に調整してください。
- ・スマートフォンの近接センサーが動作(画面が暗転)している 状態で "PTT キー " を指で押している場合、送信できていません。 この時、"PTT ホールドスイッチ " をオンにした後、送信状態に してください。
- ・Bluetooth 機器を使用していない場合は、" スピーカースイッチ " をオンにしてください。
- ・EME80WMA 等のイヤホンを使用する機器の場合、イヤホンが プラグ穴に完全に挿入できているか確認してください。
- ・安定したネットワークへの接続を確認して通話し直してください。
- ・通信回線を確かめてください。

ネットワーク回線にWi-Fi接続してお使いのとき、Wi-Fi機器との相性の問 題で使用中に通話がしにくくなる、途切れる等の通信障害が起きることが あります。初めてのWi-Fi環境では実使用の前に5分程度接続して、異常が ないことを確かめてください。通信しにくいときはキャリアの提供する回 線に切り替えてください。

#### 症状 . 通話中、画面が真っ暗になる。(iPhone)

- 原因 . スマートフォンに顔や手などを近づけた際にスマートフォンに内蔵され ている " 近接センサー " が動作することにより起こります。異常ではあ りません。
	- 処置 . スマートフォンの設定では " 近接センサー " をオフできません。 そのままお使いください。
- 症状 . Bluetooth 機器が使えない、接続できない、安定しない。
	- 原因 . 本アプリ専用機器ではない、もしくはアプリやスマートフォン、 Bluetooth 機器の状態が不安定になっている。
		- 処置 . 弊社指定の Bluetooth 機器であることを確認してください。 指定品であれば以下の順にお試しください。
			- ・スマートフォンの Bluetooth 設定がオンになっているか確認する。
			- ・スマートフォンの Bluetooth 設定をオフにし、数秒後オンにする。
			- ・アプリを再起動する。
			- ・スマートフォン自体を再起動する。
			- ・スマートフォンの設定から Air-InCom. Lite の Bluetooth がオン になっていることを確認する。
			- ・Bluetooth 機器の再起動 / 再設定をする。

症状 . 電話に応答すると、Bluetooth 機器のマイクが使えなくなる。(iPhone)

- 原因 . スマートフォンのマイク設定が変わってしまった。
	- 処置 . スマートフォンの通話オーディオルーティングの設定を変更してくだ さい。
		- 手順…スマートフォンの設定→アクセシビリティ→タッチ→通話オー

ディオルーティング→ Bluetooth ヘッドセットを選択

※通話オーディオルーティング画面への入り方は機種や iOS のバージョンによって異 なることがあります。お使いの端末に合った操作をご確認ください。

その他のご相談は…

E メール:alinco\_cloudservice@alinco.co.jp Copyright Alinco,Inc.

PW0006 FNFG-EF